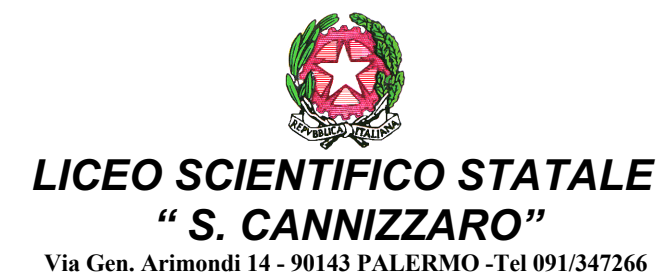

**Peo : paps02000l@istruzione.it -Pec: paps02000l@pec.istruzione.it Sito web: http://www.liceocannizzaropalermo.edu.it Codice Fiscale 80014480828 Codice univoco per fatturazione elettronica: UFKWWZ** 

> Ai Genitori/Tutori agli Studenti/alle Studentesse

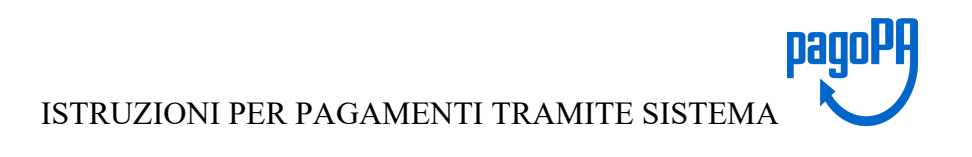

### **Il servizio di pagamento utilizzato dalla scuola per ricevere i pagamenti tramite PagoPa è**

**PagOnline (applicativo di Argo) che si interfaccia direttamente con il sistema PagoPa.**

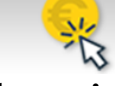

## Il **servizio di pagamento Pagoline è accessibile direttamente dal modulo web Pa-**

**gOnline** presente sul portale Argo al seguente indirizzo **https://www.portaleargo.it o**

### **tramite l' App Didup Famiglia**

Come per tutte le utenze famiglia, in fase di **login,** oltre alla coppia di **username e password** ( stesse credenziali usate per l'accesso al registro elettronico), dovrà essere indicato anche il **codice della scuola che è : SS16941**

Una volta effettuato l'accesso l'utente potrà visualizzare l'elenco dei pagamenti che sono stati generati, verificarne lo stato, scaricare l'avviso di pagamento e/o la ricevuta telematica.

Accedendo al servizio PagOnline sarà possibile **scaricare l'avviso di pagamento** che potrà essere pagato presso qualsiasi PSP abilitato, utilizzando i canali (online e fisici) di banche e altri Prestatori di Servizi di Pagamento (PSP).

I PSP sono di norma : banche, l'home banking del PSP (cercando i loghi "CBILL" o "pagoPA") • gli sportelli ATM o fisici della banca (se abilitati) • le ricevitorie, i tabaccai e alcuni supermercati.

In alternativa, si può optare per il **pagamento immediato direttamente dal sito di Argo** e procedere (con carta di credito, addebito in conto, altri metodi di pagamento) **tramite il servizio di pagamento PagOnline** che si interfaccia direttamente e in tempo reale con il sistema **PagoPa accedendo con Spid**.

Si allegano le Istruzioni di funzionamento

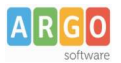

### Pagamento dei contributi scolastici con Pagonline

Accedi dal [Portale Argo](http://www.portaleargo.it/) - sezione *AREA CONTABILE* e qui scegli *Pagonline*.

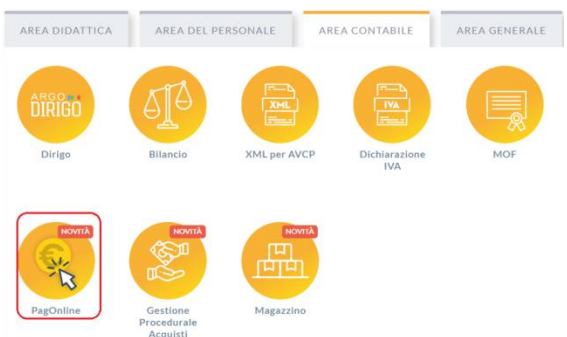

Il programma ti chiederà di immettere le credenziali; sono quelle che usi per l'accesso a Didup Famiglia.

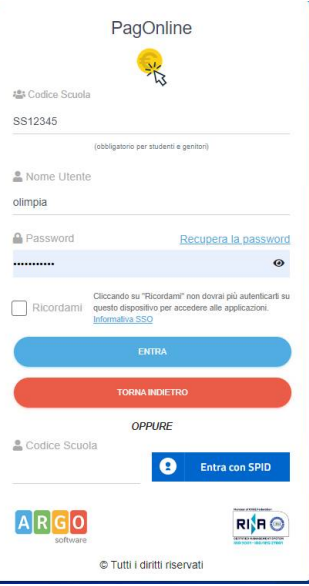

Si passerà alla schermata principale, nella quale verranno riportati i pagamenti associati ai tuoi figli con il relativo IUV.

Puoi pagare immediatamente i contributi che hanno l'avviso di pagamento (IUV: è un codice univoco che identifica il pagamento in tutte le sue fasi).

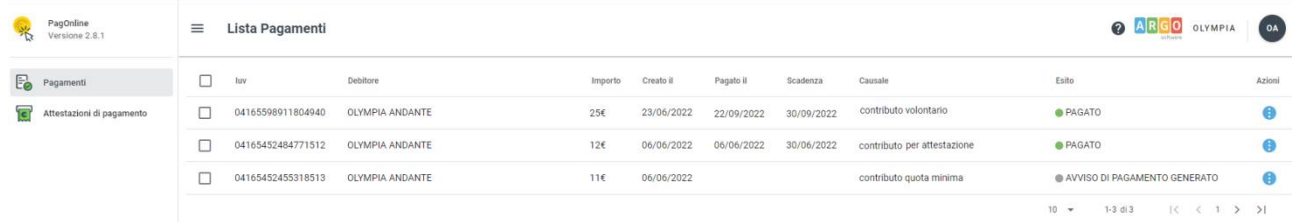

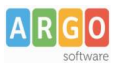

### Per effettuare il pagamento basterà selezionare uno o più contributi (fino a 5) e cliccare su Azioni

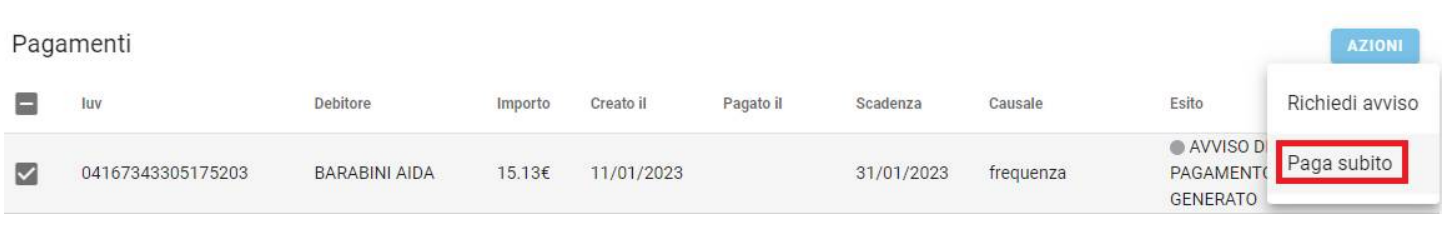

### A questo punto, viene avviata una sessione di pagamento con l'elenco degli IUV selezionati e il totale degli importi.

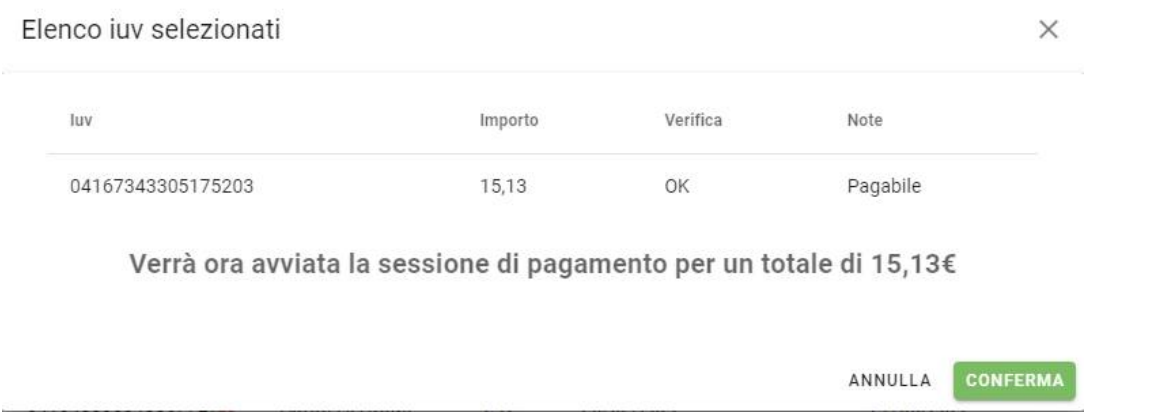

Il pulsante Conferma ti dirotterà al portale pagoPA per procedere con le fasi formali del pagamento.

### **Pagamento presso banche sportelli ATM etc.**

In alternativa al pagamento diretto, potrai scaricare l'avviso di pagamento e pagare presso Banche e Sportelli ATM, negli Uffici e Punti Postali, Bar, Edicole, Ricevitorie, Supermercati, Tabaccherie e altri esercenti convenzionati.

Clicca sul contributo, quindi su Azioni – Avviso di Pagamento

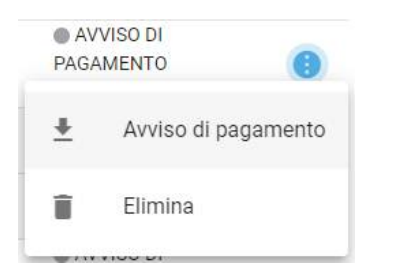

Infine stampa il contributo o portalo con te in formato digitale, sul tuo smartphone.

#### **Ricevuta talematica**

Sui contributi regolarmente pagati, potrai scaricare la ricevuta telematica, cliccando sul contributo, quindi su Azioni e Ricevuta Telematica

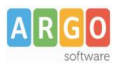

## **Pagamento Contributi volontari**

Potrebbero esserci dei *contributi* che la segreteria non ti ha pre-assegnato (ad es. la gita scolastica, la mensa etc); Non troverai questi contributi nell'elenco degli IUV pagabili proprio perché per questi non è stato generato ancora un IUV.

Puoi generare tu stesso l'IUV per uno di questi contributi volontari, sia per i tuoi figli che anche per altri alunni della classe (ad es. se sei un rappresentante di classe o il referente di raccolta fondi specifica)

#### **1)** Clicca su Azioni, Richiedi Avviso

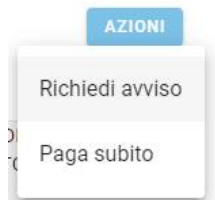

2) Scegli il contributo volontario, tra quelli nella lista, quindi clicca per creare un IUV Singolo o degli IUV Cumulativi.

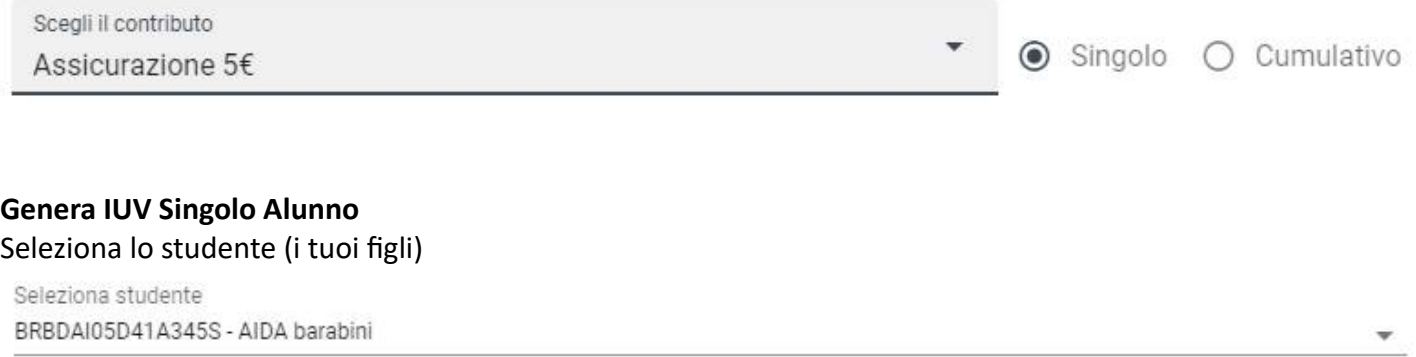

e clicca in basso su .

#### **Genera IUV Cumulativo**

Se sei rappresentante di classe o il referente di una certa raccolta fondi, e vuoi generare degli IUV anche per altri alunni della classe, per uno specifico contributo, puoi scegliere gli alunni della classe nella lista e cliccare

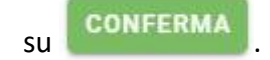

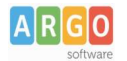

### Dettaglio

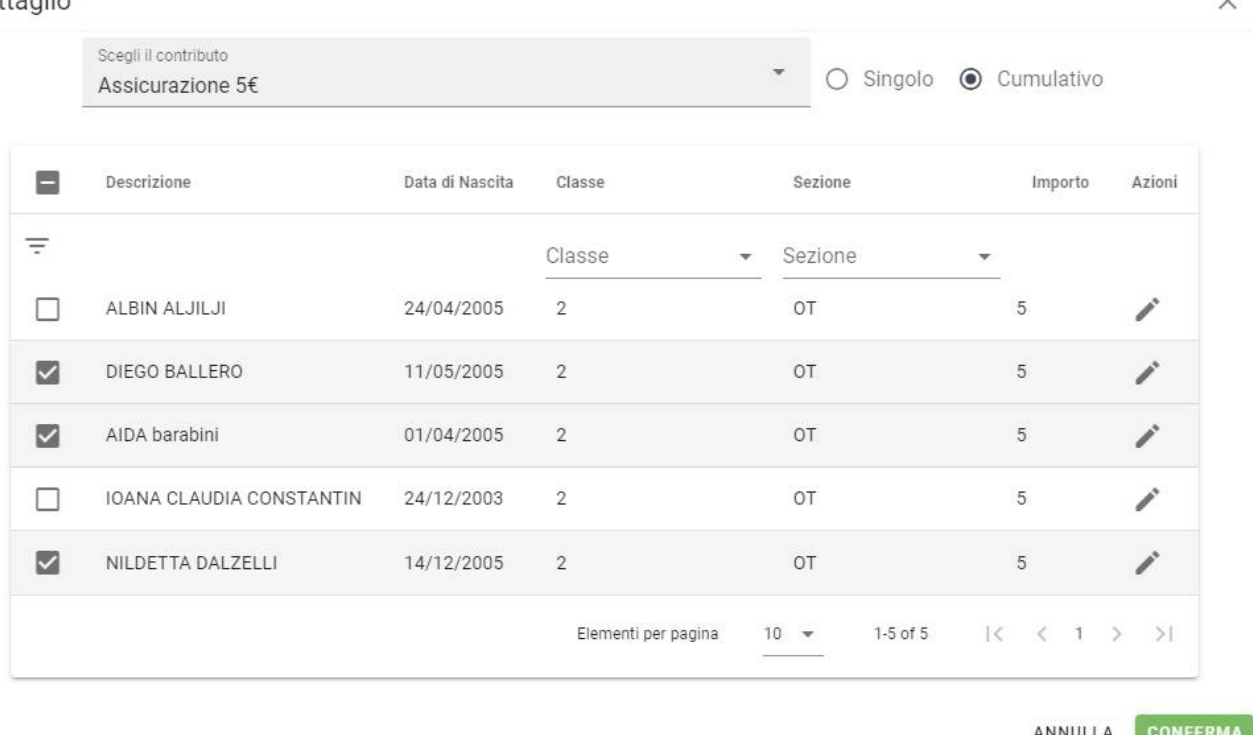

Una volta generato l'IUV, potrai procedere al pagamento con Azioni – Paga Subito.

Sei hai generato gli IUV, anche per altri alunni della classe, con la funzione "Cumulativo", i genitori degli altri alunni, accedendo con l'app famiglia o con lo stesso PagoOnLine, troveranno il contributo già in elenco e potranno pagarlo direttamente.

Vi ricordiamo che è possibile scaricare le istruzioni operative complete, cliccando in alto nel menù sul pulsante con il punto interrogativo.

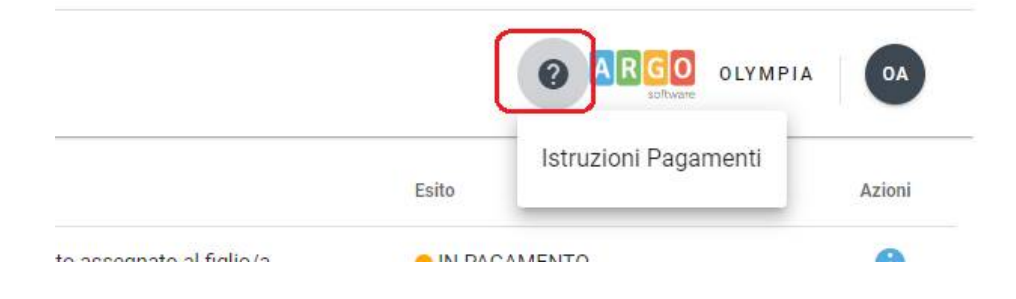

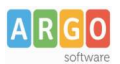

# Pagamento dei contributi scolastici con Did<sup>UP</sup> Famiglia

Accedi cliccando sulla voce Menu e quindi su

Pagamenti

Ti verranno mostrati contributi che ti sono stati assegnati (pagati, da pagare e scaduti) con il relativo stato di pagamento.

### **Quali tasse posso pagare con Didup famiglia ?**

**Puoi pagare immediatamente i contributi con l'Identificativo Univoco di Versamento - IUV (è un codice** univoco che viene identifica il pagamento in tutte le sue fasi).

L'IUV viene generato automaticamente, se la segreteria ti assegna un certo contributo; ci sono tuttavia dei *contributi volontari* che la segreteria non ti ha assegnato (ad es. la gita scolastica); non troverai questi contributi sull'app famiglia, ma potrai pagarli singolarmente o cumulativamente, usando **[Pagonline](https://www.portaleargo.it/pagoonline)** (segui la guida specifica per i pagamenti con pagonline disponbile sul portale assistenza).

### **Pagamento dei Contribu**

I contributi pagabili avranno un check giallo, quelli scaduti invece (non più pagabili) saranno evidenziati con un check rosso

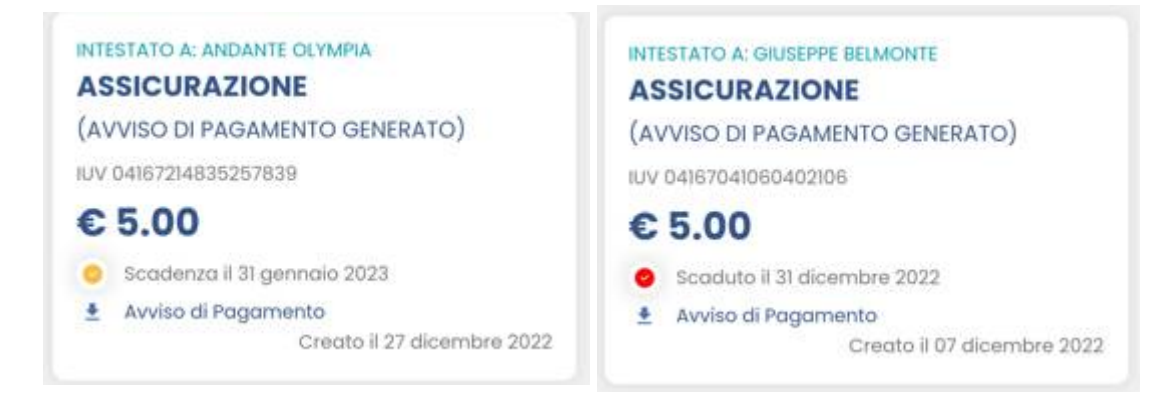

Per ognuno di questi è possibile scaricare l'avviso di pagamento, un bollettino pagabile esternamente a pago PA (dal tabaccaio, o in altri centri che supportano i pagamento con Pago PA).

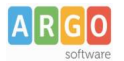

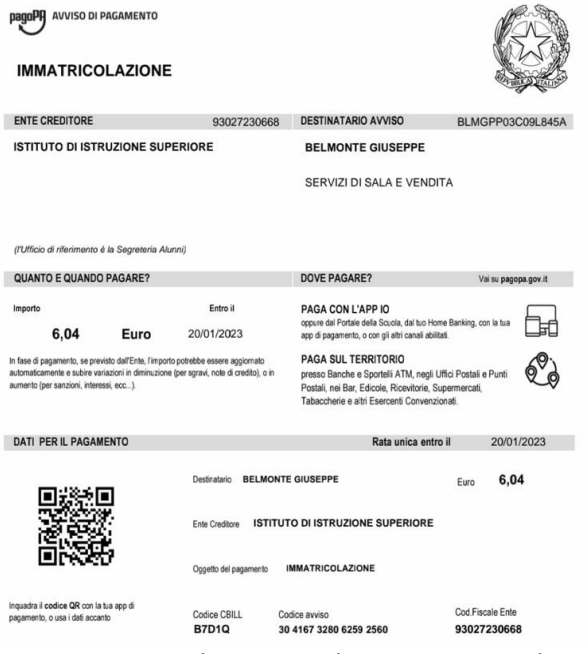

Se invece si vuole pagare direttamente online (scelta più economica ed immediata) basterà cliccare su

#### PAGA e quindi su **Prosegui Qui.**

Compare l'elenco dei contributi con gli IUV disponibili per il pagamento, si possono pagare fino a 5 contributi per singola transazione.

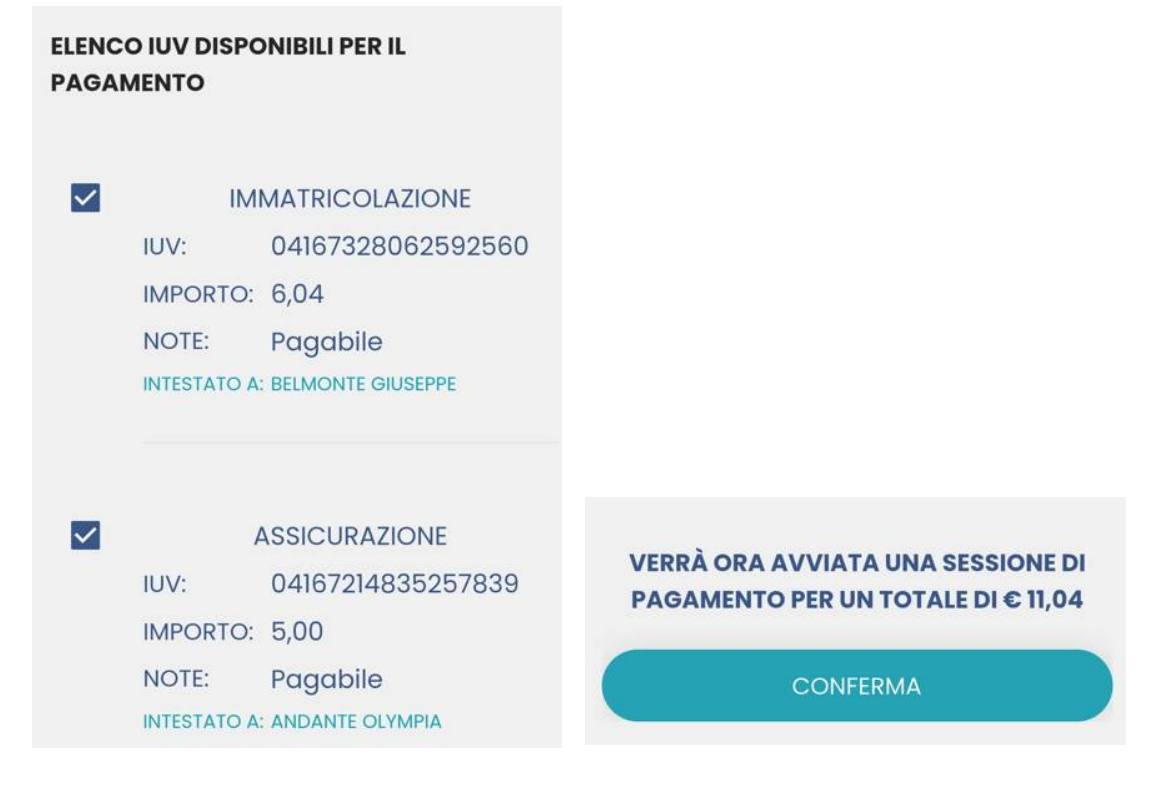

Cliccare su **Conferma** per connette l'app direttamente a PagoPA e procedere con il pagamento

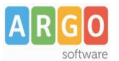

Una volta completata la transazione sul portale PagoPA, il contributo risulterà pagato.

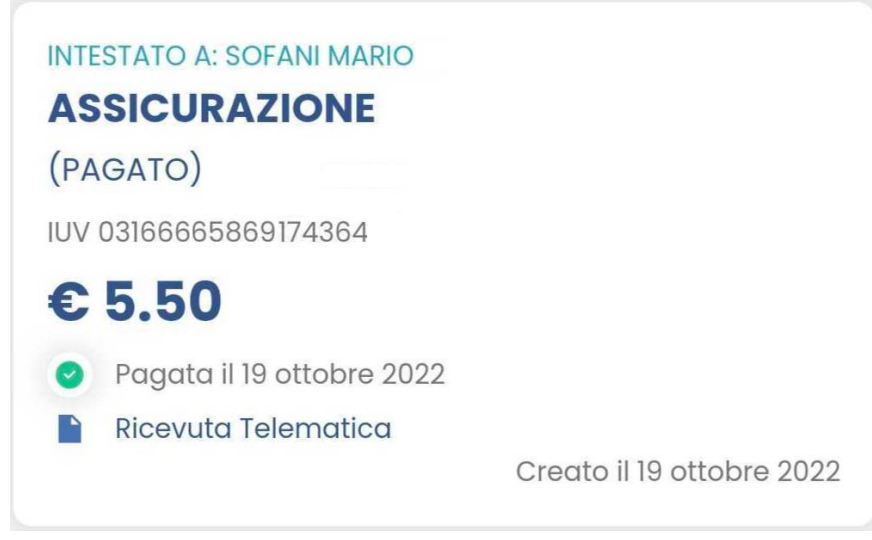

Si potrà quindi procedere alla stampa della ricevuta telematica.